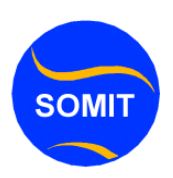

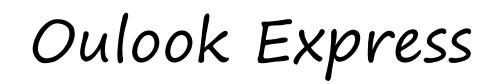

Chasharka Barashada IT

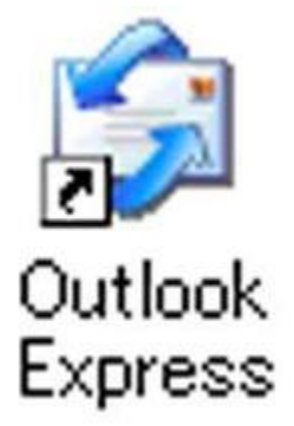

**Outlook installing**(sida loo rakibo outlook)

casharkaan waa qeyb kamid ah sameeynta ama rakibada labada protocol pop3 iyo smtp oo ku xiran imaylka lagu soo diraayo ama kaad diri laheyd ee csharkan ma ahan oulook express gebi ahantiis

Waxaad furtaa outlook express kadib dooro tools kadib E-mailaccounts

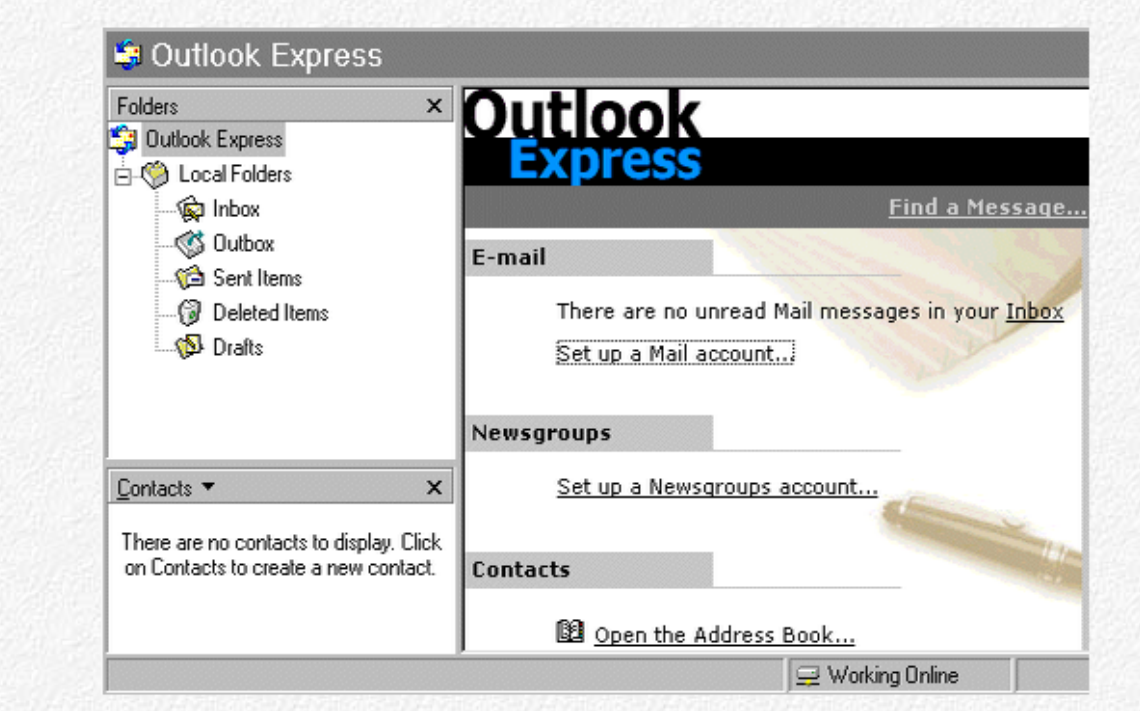

## Dooro "Een new e-mailaccount **add**" ku soo dar akoonticusub

| Account                                                                                                    | Type                                                                                                    | Connection                                                                                                    | Remove                                           |
|----------------------------------------------------------------------------------------------------|----------------------------------------------------------------------------------------------------|----------------------------------------------------------------------------------------------------|--------------------------------------------------|
| Bigfoot Internet D<br>နေပြူ infoSpace Busin…<br>al InfoSpace Intern<br>କର Switchboard Inter<br>ନ୍ମ VeriSign Internet<br>⊊a WhoWhere Inter<br>န္ကြဲ¥ahoo! People S… | directory service<br>directory service<br>directory service<br>directory service<br>directory service<br>directory service<br>directory service | Local Area Network.<br>Local Area Network<br>Local Area Network.<br>Local Area Network<br>Local Area Network.<br>Local Area Network.<br>Local Area Network. | Properties<br>Set as Default<br>Import<br>Export |
|                                                                                                    |                                                                                                    |                                                                                                    | Set Order                                        |

Riix "**next**". Bogga xiga

## Waxaad doorataa **POP3** iyo kadib sii soco "**next**"

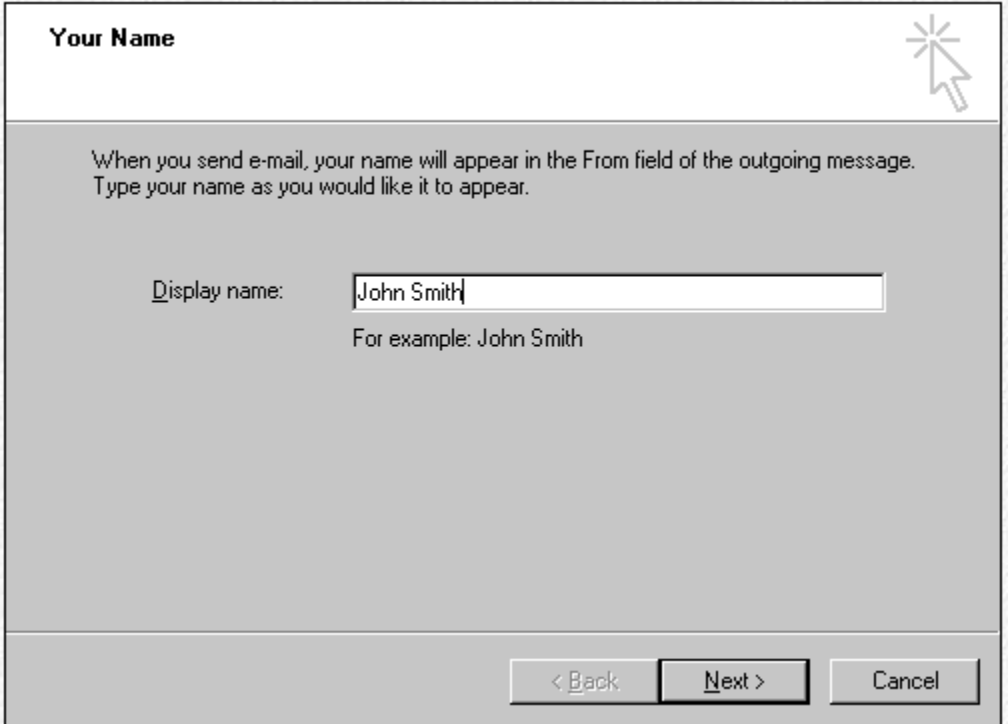

Ku buuxi magacaada iyo emayl adresskaada E-mailadresin.

waa meesha imaylak laguu soo diro lagu soo hagaajiyo tusaale :pop3 ka socota smtp na **ku socota hadii kale waraaqdaa wey dhumaysaa(pop3)", ku buuxi shirkadaada tusaale:** pop.somalicomputer.com

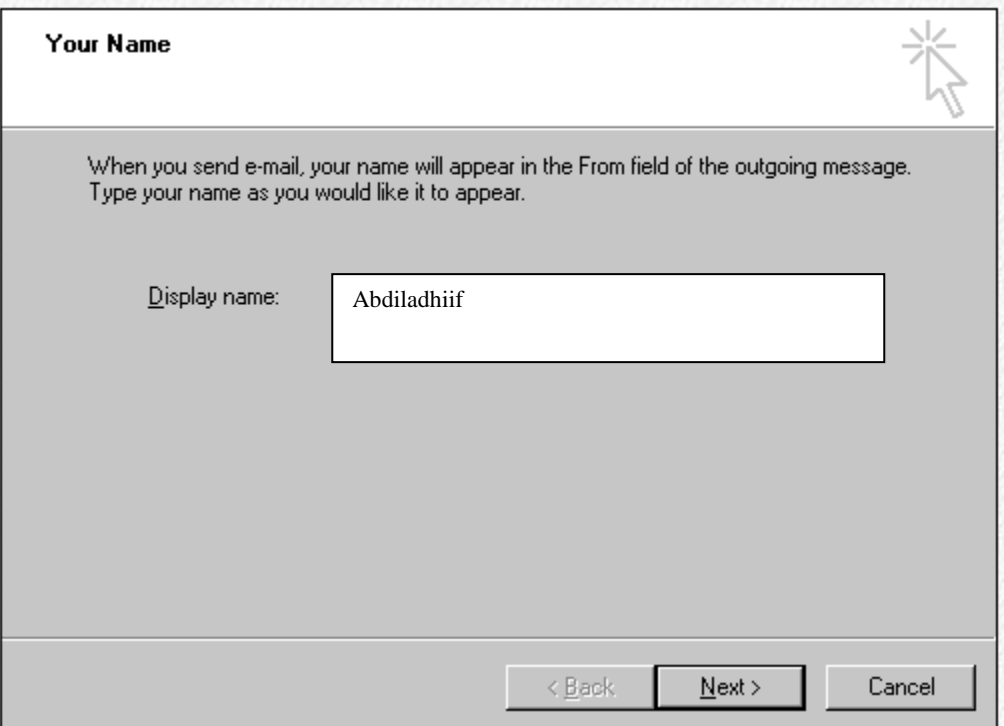

Hadii se imayl serverkaaga(imayl u adeegahaada) uusan gaabinin malag yaabo in uu ku yiraahdo pototocolka **SMTP**-server si gaar ah u isticmaal markaas waxad xaq u leedahay qolada kaa kireysatey imayl adreskooda inaad isticmaasho.

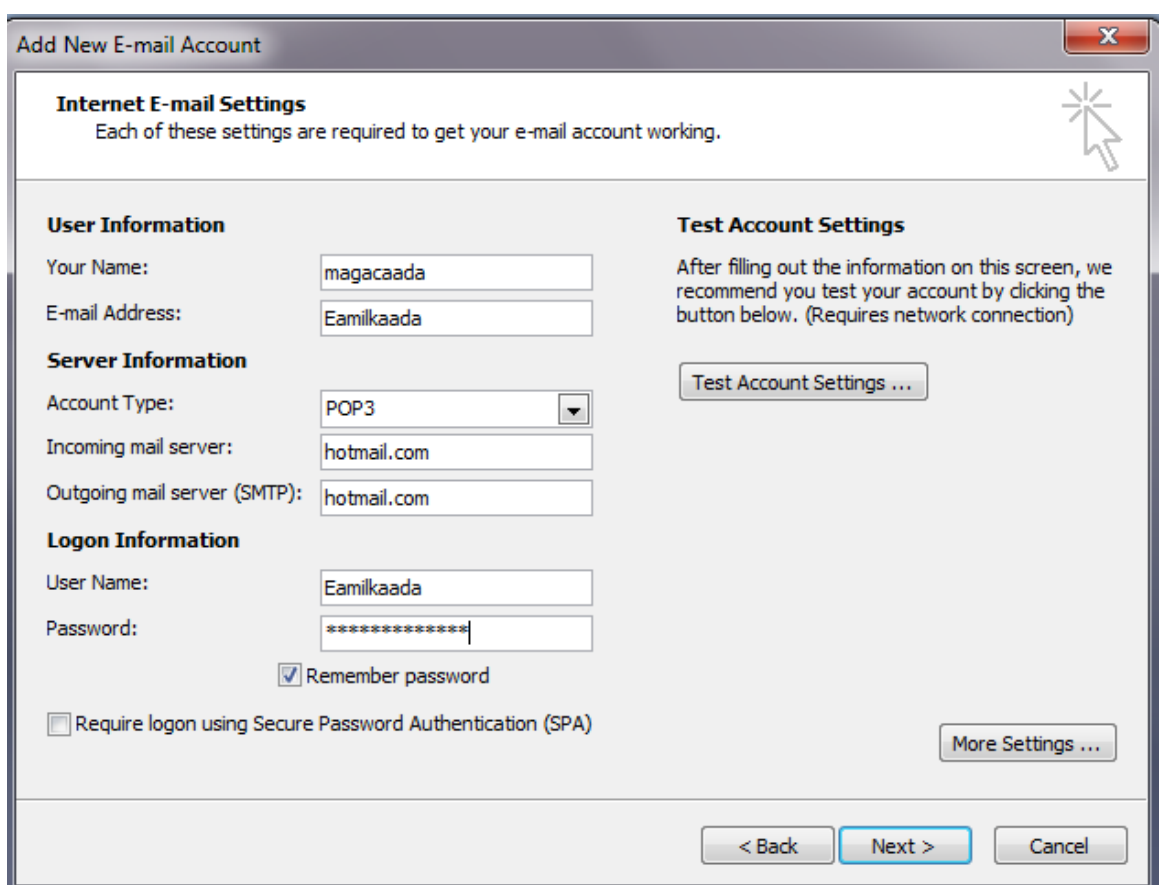

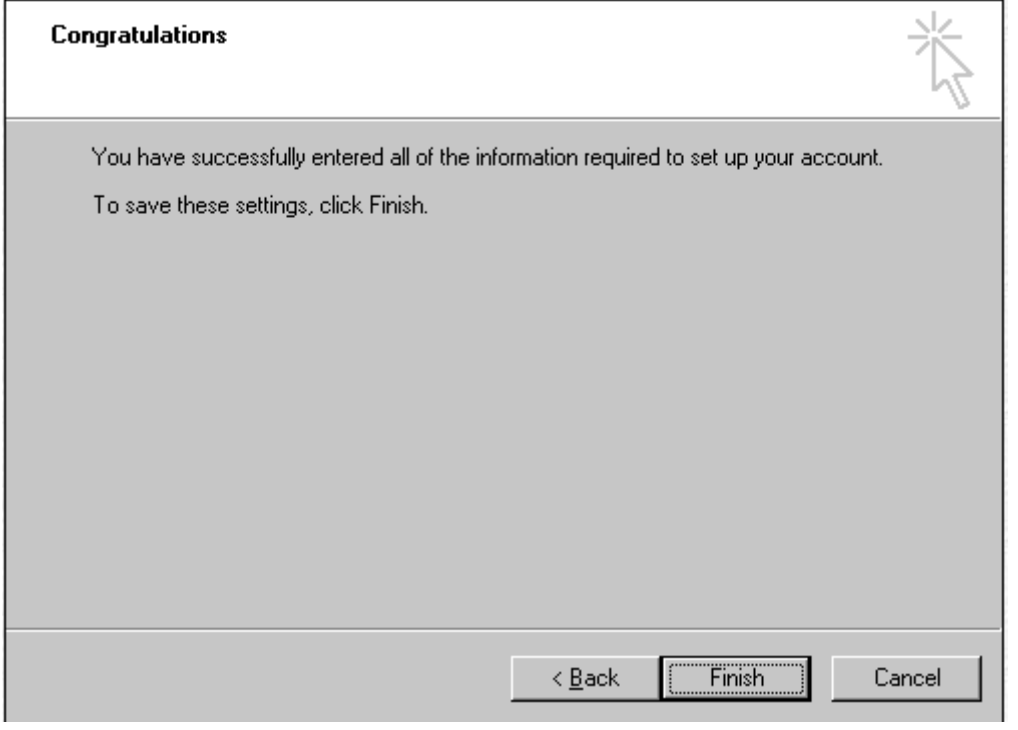

Xuquuqda waa xifdisan tahay ka faaideyso > >> www.Somalicomputer.com

Waxay ku qoreysaa imayl adreeska e-mail adres iyo password lambarada sirta ah

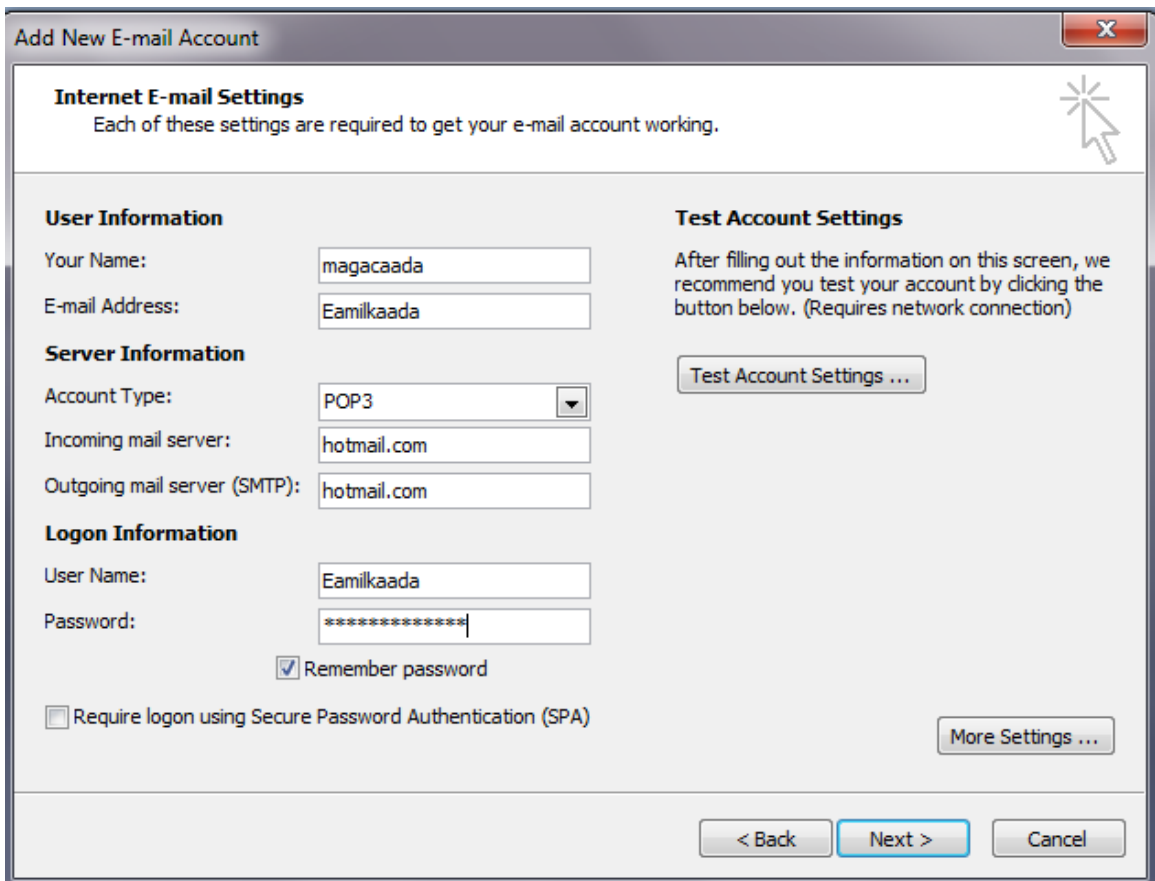

Waxaad markasta u isticmaasha SMTP-server waa marka aad isticmaalayso Outlook kaliya laakiin hadaan isticmaalayo uma baahni hotmail ama yahoo

ogoowna waxay markasta saamaeeyn ku leedahay wadankaad joogt iyo internet qoladaad ka kireysatey tusaale :hadaad uk joogto waa in aad uk u danbeeysisaa sida SMTp.Aol.ukRiix "More Settings"

Dooro outgoing server en daarna outgoing server (SMTP) vereist verificatie. Riix "OK".

Waan dhameeynay sida aad outlook express urajiistaraysanlahaydmarkaad rabto in waraaq laguugu soo diro xaaladahaas aan soo

sheegnay waainaad soo martaa waxaana rajaynaya inaan kawada faa"ideeysan doono.

Wixii faahfaahin dheeraad ah la xiriir Webmasterka